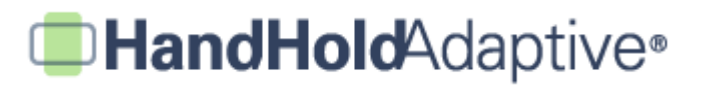

## **How to Import Web Pics using iPrompts® (new in Version 1.2)**

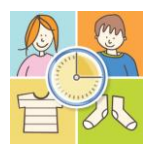

With iPrompts® v1.2, it's easy to add pictures from the Internet directly into the app. There are billions of useful pictures on the Internet, so this feature really turbo-charges the iPrompts® content Library!

#### **STEP 1: Make sure you have a stable Internet connection.**

Connect your device to a nearby WiFi node, or make sure your 3G service is showing at least a few bars. The better your connection, the faster your search! If you don't have a fast Internet connection, you can always turn the Web-searching feature off (by default, the feature is "ON") – just close out of iPrompts®, select your device's main "Settings" feature, scroll down to "iPrompts," and slide the toggle to "OFF" to search the Library only.

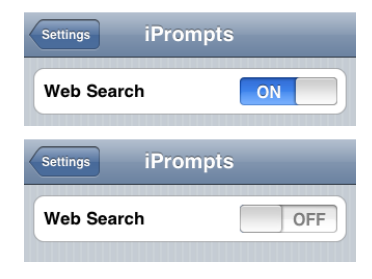

#### **STEP 2: Open iPrompts®, tap the Library tab, and enter a Search.**

At the top of the Library, tap into the Search bar, and key in your search. You can search for just about any type of picture! From the results screen, select your result, and press "Save".

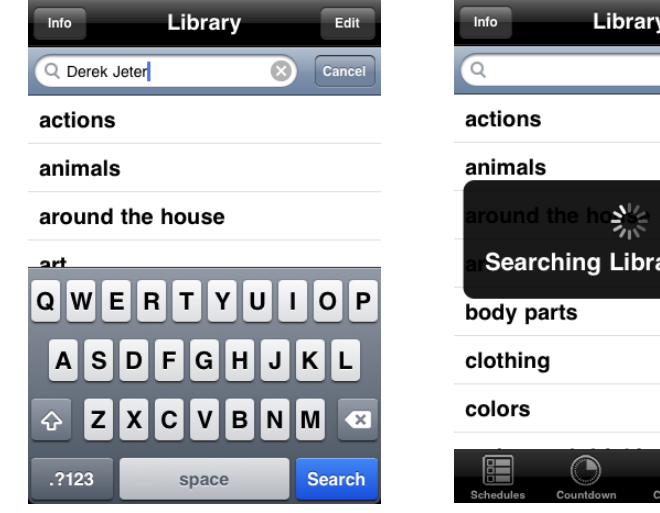

*EXAMPLE: Search for "Derek Jeter" It may take a second or two before* 

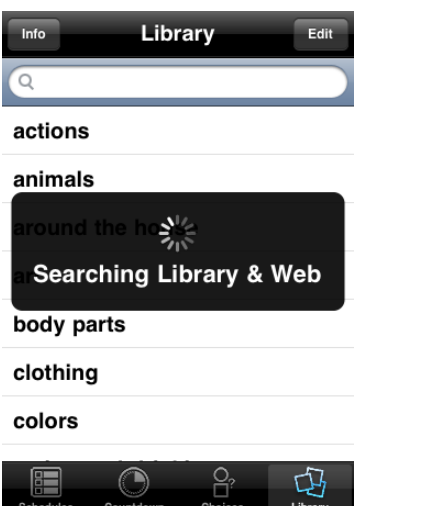

*results appear, depending on your Internet connection.*

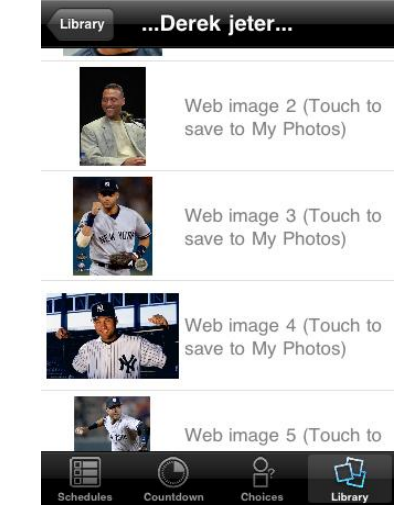

*Tap on the Web image you'd like to save to your Library.*

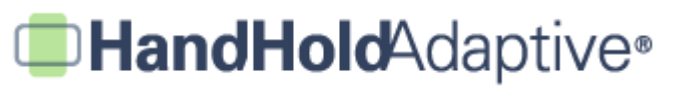

### **STEP 3: Label and save the image to your "my photos" Library category.**

After selecting your favorite Web result, enter a caption for the image, and press "Save" in the upper-right. The image will then be saved locally in your "my photos" category folder.

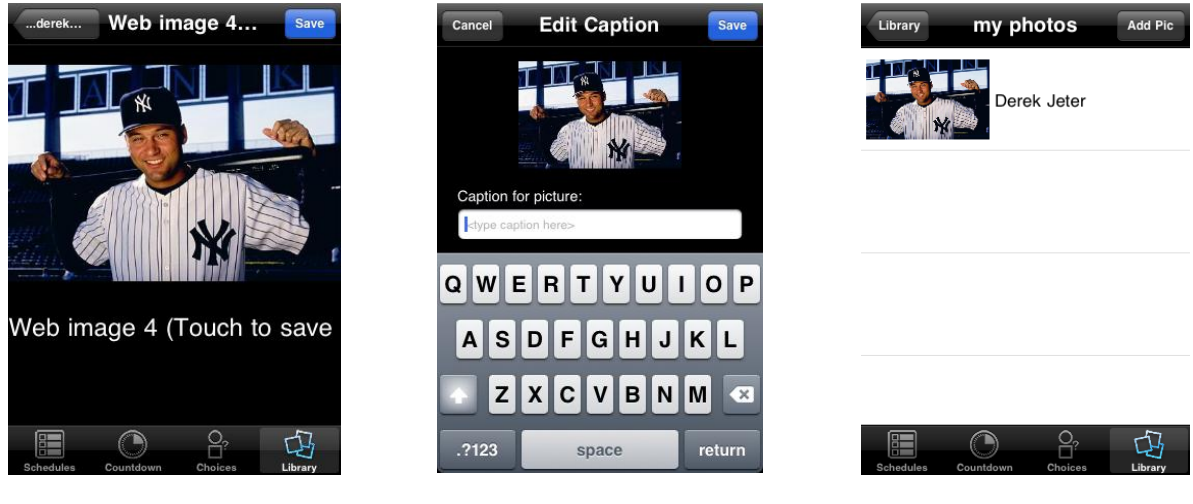

*Save your favorite image Enter a label, and press "Save" There's Derek Jeter!*

# **STEP 4: Use Web pictures in your Schedules, Timers and Choices!**

You can create all sorts of useful picture prompts using this exciting new feature. Present a Choice between "Favorite Yankees," use the Timer to ensure smooth turn-taking with a favorite video game, or creating Schedules for making pizzas, going to church, or an upcoming ski trip. It's a snap with iPrompts® v1.2!

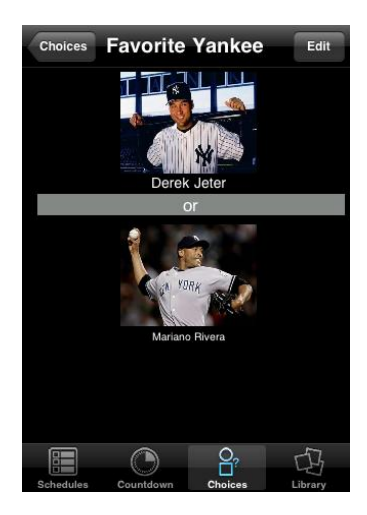

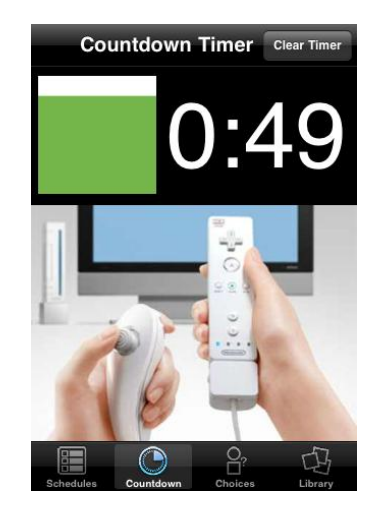

*"Who is your favorite Yankee?" "It's almost your turn, but not until the green is all gone!*

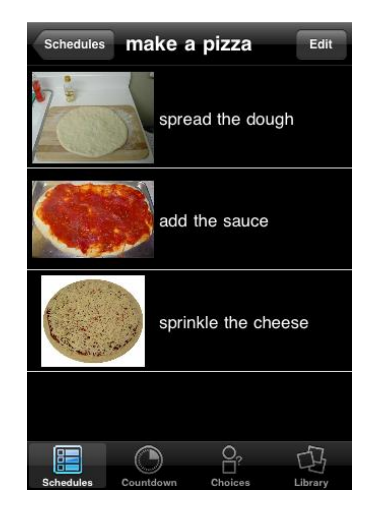

*"First, spread the dough…"*